Version nr: 1.0

## Geomatikk

## 5. Skapa en anpassad PDF-fil

När ditt ärende är hanterat och leveransfilerna är klara har även den interaktiva kartan i ärendet uppdaterats så att den innehåller nätägarnas infrastruktur inom arbetsområdet.

> För att anpassa PDF-filen, kan du skapa en anpassad PDF-karta där du själv väljer vilken infrastruktur som ska visas och även skriver in en anpassad titel, text och beskrivning i kartan.

> För att göra detta, trycker du på knappen "Skriv ut" och väljer den önskade skalan för kartan. Därefter visas en rektangel på kartan som du kan flytta till det önskade området för att skapa kartan.

För att styra vilka lager som visas i kartan, kan du enkelt tända och släcka lager genom att trycka på knappen för lager och välja vilka lager som ska visas i kartan.

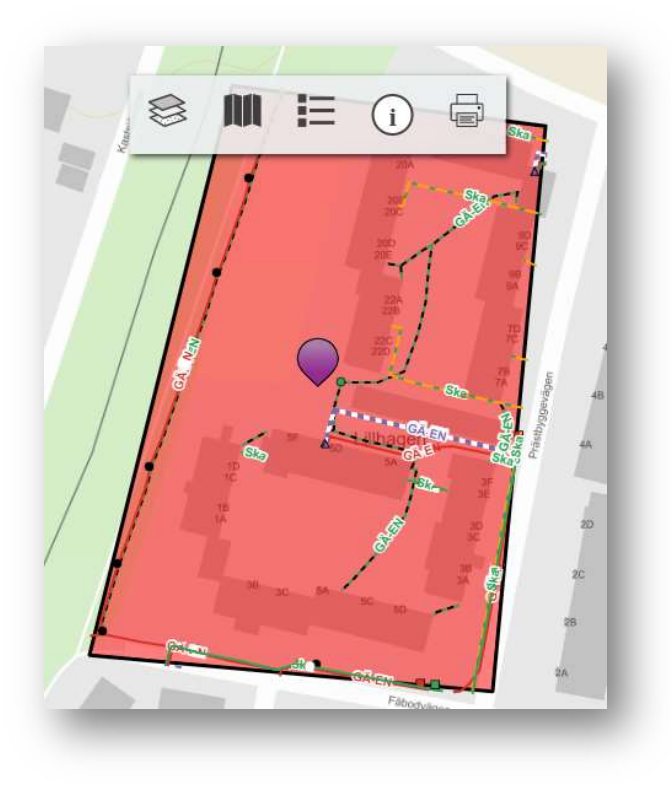